# **HP Photosmart 7400 series Naslaggids**

**Nederlands**

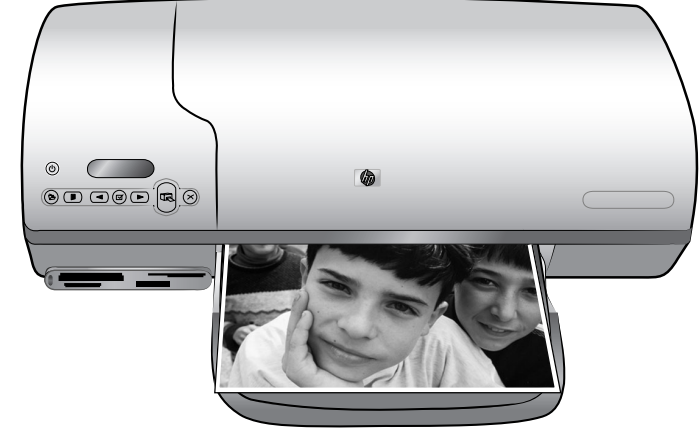

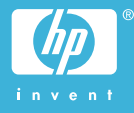

#### **Auteursrechten**

© Copyright 2004 Hewlett-Packard Development Company, L.P. De informatie in dit document kan zonder voorafgaande kennisgeving worden gewijzigd. Het is verboden dit document zonder voorafgaande toestemming te verveelvoudigen, aan te passen of te vertalen, tenzij de wetgeving op het auteursrecht dit toestaat.

## **Kennisgeving**

De garantiebepalingen voor HPproducten en -diensten bestaan uitsluitend uit de garantiebepalingen die uitdrukkelijk bij die producten en diensten worden vermeld. Niets in dit document mag worden opgevat als aanvullende garantiebepaling. HP kan niet aansprakelijk worden gesteld voor technische of redactionele fouten of omissies in dit document. Hewlett-Packard Company kan niet aansprakelijk worden gesteld voor incidentele of gevolgschade in verband met of voortvloeiend uit de levering, de bruikbaarheid of het gebruik van dit document of het programma dat hierin wordt beschreven.

#### **Handelsmerken**

HP, het HP-logo en Photosmart zijn eigendom van Hewlett-Packard Development Company, L.P. Het Secure Digital-logo is een handelsmerk van SD Association. Microsoft en Windows zijn geregistreerde handelsmerken van Microsoft Corporation. CompactFlash, CF en het CF-logo zijn handelsmerken van de CompactFlash Association (CFA). Memory Stick, Memory Stick Duo, Memory Stick PRO en Memory Stick PRO Duo zijn (gedeponeerde) handelsmerken van Sony Corporation. MultiMediaCard is een handelsmerk van Infineon Technologies AG Duitsland en is in licentie gegeven aan de MMCA (MultiMediaCard Association).

Microdrive is een handelsmerk van Hitachi Global Storage Technologies. SmartMedia is een handelsmerk van Toshiba Corporation.

xD-Picture Card is een handelsmerk van Fuji Photo Film Co., Ltd., Toshiba Corporation en Olympus Optical Co., Ltd.

Mac, het Mac-logo en Macintosh zijn geregistreerde handelsmerken van Apple Computer, Inc.

Andere merken en hun producten zijn handelsmerken of geregistreerde handelsmerken van hun respectieve eigenaren.

De software die deel uitmaakt van de printer is deels gebaseerd op het werk van de Independent JPEG Group. De auteursrechten van bepaalde foto's in dit document blijven eigendom van de oorspronkelijke eigenaren.

### **Voorgeschreven modelidentificatienummer SDGOA-0401**

Voor wettelijke identificatiedoeleinden is aan dit product een voorgeschreven modelnummer toegewezen. Het voorgeschreven modelnummer van dit product is SDGOA-0401. Verwar dit voorgeschreven nummer niet met de naam waaronder het product op de markt gebracht wordt (HP Photosmart 7400 series printer) of het productnummer (Q3409A).

## **Veiligheidsinformatie**

Neem altijd fundamentele voorzorg in acht wanneer u dit product gebruikt, om het risico van letsel door brand of elektrische schokken te voorkomen.

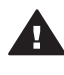

**Waarschuwing** Voorkom brand of elektrische schokken: stel dit product niet bloot aan regen of enige andere vorm van vocht.

- Lees aandachtig alle instructies in de *HP Photosmart 7400 series Installatiegids*.
- Sluit de eenheid alleen aan op een geaard stopcontact. Raadpleeg een gekwalificeerde elektricien als u niet weet of het stopcontact geaard is.
- Neem alle waarschuwingen en instructies in acht die op het product zijn aangegeven.
- Haal de stekker uit het stopcontact voordat u dit product schoonmaakt.
- Installeer of gebruik dit product niet in de buurt van water, of wanneer u nat bent.
- Plaats het product stevig op een stabiele ondergrond.
- Installeer het product op veilige locatie waar niemand op het netsnoer kan gaan staan of erover struikelen, en waar het netsnoer niet kan worden beschadigd.
- Raadpleeg de informatie over het oplossen van problemen in de on line Help bij de Photosmart-printer als het product niet naar behoren werkt.
- Het product bevat geen onderdelen die door de gebruiker moeten worden onderhouden. Laat onderhoud en reparatie over aan gekwalificeerd servicepersoneel.
- Gebruik het apparaat in een goed geventileerde ruimte.

# Inhoudsopgave

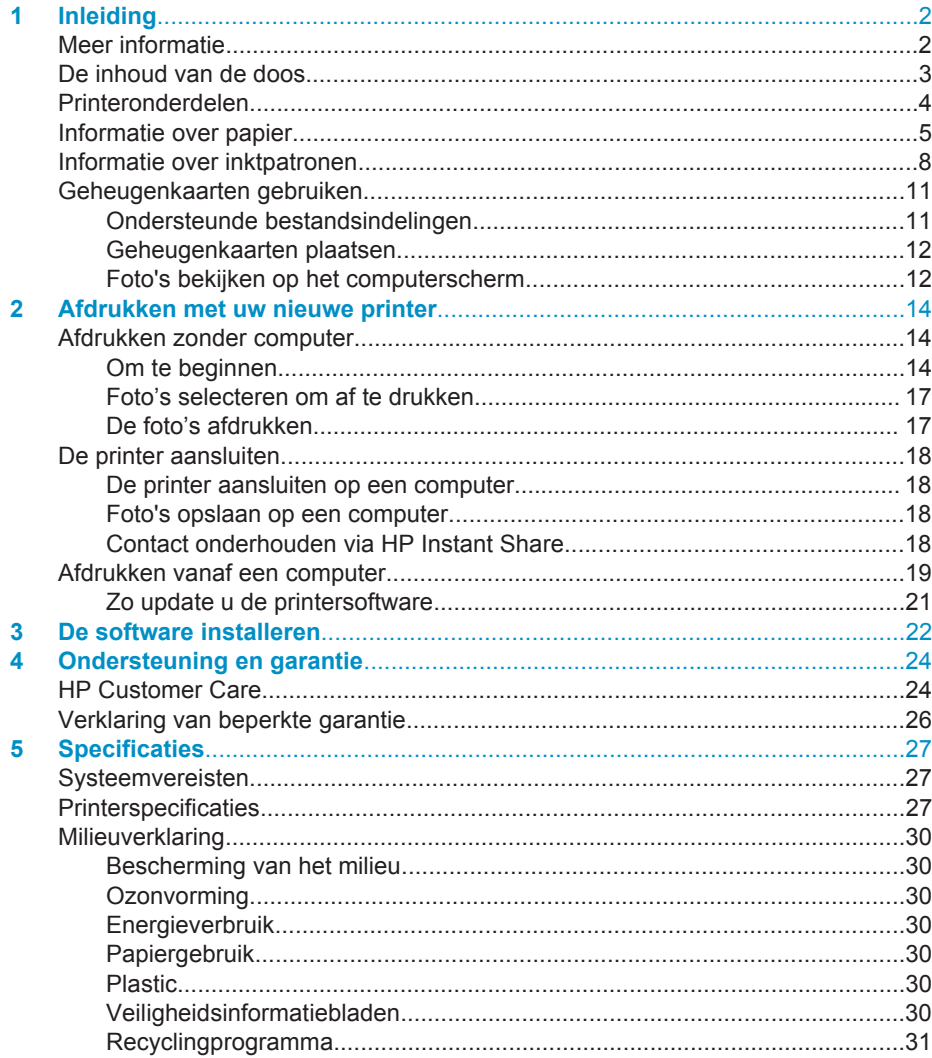

# <span id="page-3-0"></span>**1 Inleiding**

Hartelijk dank voor het aanschaffen van een HP Photosmart 7400 series printer. Met uw nieuwe fotoprinter kunt u prachtige foto's afdrukken en deze opslaan op uw computer.

In deze handleiding wordt in de eerste plaats uitgelegd hoe u afdrukt zonder de printer aan te sluiten op een computer. Installeer de printersoftware en raadpleeg de on line Help als u informatie wilt over het afdrukken vanaf de computer. Zie [Afdrukken vanaf](#page-20-0) [een computer](#page-20-0) voor een overzicht van het in combinatie gebruiken van computer en printer.

# **Meer informatie**

Bij deze nieuwe printer wordt de volgende documentatie geleverd:

- **Installatiegids** De *HP Photosmart 7400 series Installatiegids* bevat eenvoudige instructies voor het instellen van de printer.
- **Gebruikershandleiding** In de *HP Photosmart 7400 series Gebruikershandleiding* worden de basisfuncties van de printer en het gebruik ervan zonder computer beschreven. De handleiding bevat verder informatie over het oplossen van hardwareproblemen. De Gebruikershandleiding is on line beschikbaar op de *cd met de Gebruikershandleiding*.
- **Naslaggids** De *HP Photosmart 7400 series Naslaggids* is het boek dat u aan het lezen bent. Deze gids bevat beknopte informatie over de printer, waaronder informatie over installatie, bediening, technische ondersteuning en garantie. Uitgebreide instructies vindt u in de *Gebruikershandleiding*.
- **Help bij HP Photosmart-printer** In de on line Help bij de HP Photosmartprinter wordt beschreven hoe u de printer in combinatie met een computer gebruikt. Daarnaast bevat de Help informatie over het oplossen van softwareproblemen.

Als u de printersoftware op de computer hebt geïnstalleerd, kunt u de on line Help bekijken:

- **Windows-pc**: Selecteer in het menu **Start** achtereenvolgens **Programma's** (in Windows XP: **Alle programma's**) > **HP** > **Photosmart 320, 370, 7400, 7800, 8100, 8400, 8700 Series** > **Photosmart Help**.
- **Macintosh**: Selecteer **Help** > **Mac Help** in de Finder en selecteer vervolgens **Library** > **Help bij HP Photosmart-printer voor Macintosh**.

# <span id="page-4-0"></span>**De inhoud van de doos**

- De HP Photosmart 7400 series printer
- De *HP Photosmart 7400 series Installatiegids*
- De *HP Photosmart 7400 series Naslaggids*
- De software-cd van de HP Photosmart 7400 series printer (in sommige landen/ regio's worden meerdere cd's meegeleverd)
- De *cd met de Gebruikershandleiding*
- Fotocassette
- Beschermende inktpatroonhouder
- Opbergzak voor fotopapier
- Papier
- Driekleurenpatroon en fotopatroon
- Netsnoer

**Opmerking** De exacte inhoud kan per land/regio verschillen.

# <span id="page-5-0"></span>**Printeronderdelen**

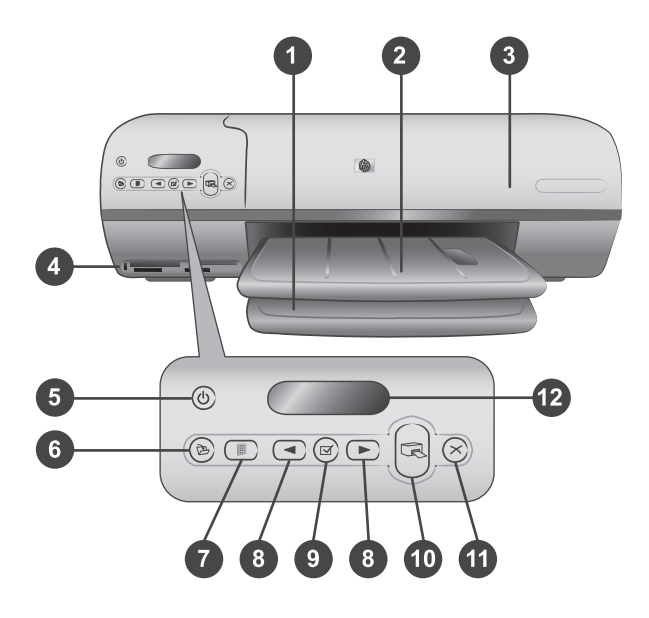

1. **Invoerlade** Plaats hier het papier.

2. **Uitvoerlade** Neem na het afdrukken de foto's en documenten uit deze lade. Trek het verlengstuk uit voor papier met een groter formaat.

3. **Bovenklep** Open de bovenklep zodat u bij de fotocassette, de inktpatronen en de papierbreedtegeleider kunt.

4. **Geheugenkaartsleuven** Hierin plaatst u geheugenkaarten. Zie [Geheugenkaarten](#page-12-0) [gebruiken](#page-12-0) voor meer informatie over geheugenkaartsleuven.

5. **Printerlampje** Druk hierop om de printer aan of uit te zetten. Het printerlampje houdt u op de hoogte van de status van de printer: groen (printer staat aan), groen knipperlichtje (printer is bezig), rood knipperlichtje (er is een probleem met de printer).

6. **Afdrukken** Druk hierop om uw foto's op te slaan op een aangesloten computer.

7. **Index afdrukken** Druk hierop om een index van alle foto's op een geheugenkaart af te drukken. Zie [Om te beginnen](#page-15-0).

8. **Foto's selecteren < en > Hiermee bladert u door de foto's op een** geheugenkaart.

9. **Foto's selecteren**  $\overline{\vee}$  Druk op deze knop om het weergegeven foto-indexnummer te selecteren om de desbetreffende foto af te drukken, of om de selectie op te heffen.

10. **Afdrukken** De geselecteerde foto's afdrukken.

11. **Annuleren** Hiermee annuleert u de huidige afdruktaak.

12. **Printerscherm** Hier bekijkt u de foto-indexnummers, de status van fotoselecties, de papierstatus en de inktpatroonstatus.

<span id="page-6-0"></span>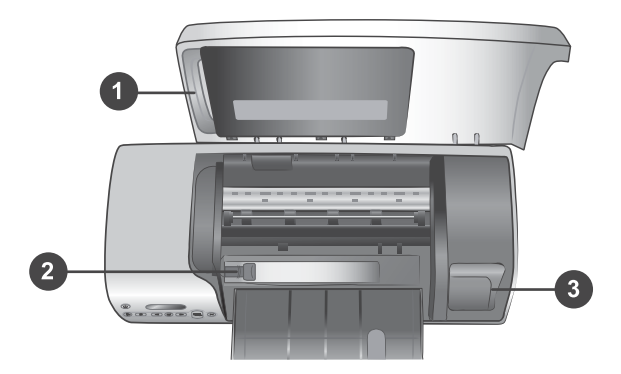

1. **Fotocassette** Laad fotopapier van 10 x 15 cm met een afscheurstrook (4 x 6,5 inch met een afscheurstrook van 0,5 inch), fotopapier van 10 x 15 cm (4 x 6 inch) zonder afscheurstrook, of ander ondersteund klein afdrukmateriaal in deze cassette en plaats de cassette in de invoerlade om af te drukken.

2. **Papierbreedtegeleider** U stelt de papierbreedtegeleider af op verschillende papierbreedten.

3. **Vak voor inktpatronen** Plaats een niet-gebruikte inktpatroon in de beschermende houder die bij de printer is geleverd en bewaar de inktpatroon hier zodat deze niet uitdroogt.

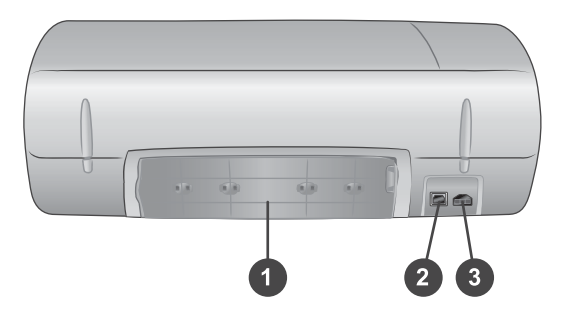

- 1. **Klep aan achterzijde** Open deze klep als u een papierstoring wilt verhelpen.
- 2. **USB-poort** Via deze poort sluit u een computer aan op de printer.
- 3. **Aansluitpoort netsnoer** Sluit het netsnoer aan op de printer.

# **Informatie over papier**

Kies uit de volgende kwalitatief hoogwaardige HP-fotopapiersoorten voor optimale afdrukresultaten:

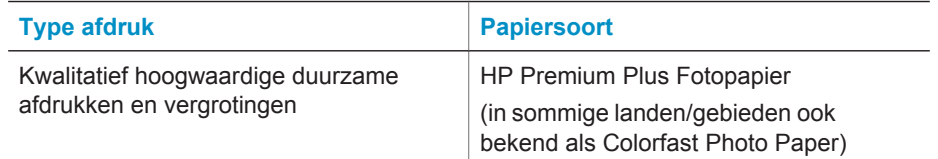

 $(v_{\text{on}}\text{obs})$ 

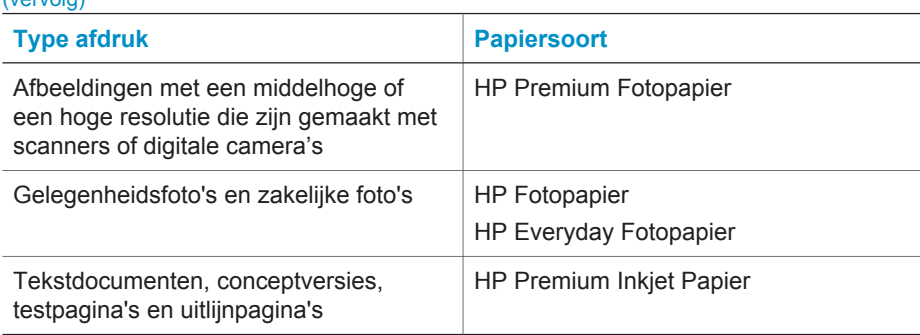

Tips met betrekking tot het plaatsen van papier:

- U kunt foto's en documenten afdrukken op een groot aantal verschillende papierformaten, van 76 x 127 mm (3 x 5 inch) tot 216 x 356 mm (8,5 x 14 inch), maar ook op 216 mm (8,5 inch) breed banierpapier. Zie [Specificaties](#page-28-0) voor meer informatie over specifieke formaten en soorten papier die u kunt gebruiken.
- Schuif de papierbreedtegeleider uit, zodat er ruimte is voor het papier, voordat u het papier plaatst.
- Plaats slechts één papiersoort en -formaat tegelijk. Plaats verschillende soorten of formaten papier niet door elkaar in de invoerlade of de fotocassette.
- Plaats niet te weinig of te veel papier, zodat de printer elk vel papier goed kan oppakken. Zie [Specificaties](#page-28-0) voor meer informatie over de hoeveelheid papier die u in de invoerlade moet plaatsen.
- Als u het papier hebt geplaatst, trekt u het verlengstuk van de uitvoerlade uit voor afgedrukte pagina's met een groter formaat.

Volg de instructies in de volgende tabel om de meestgebruikte papierformaten in de printer te plaatsen.

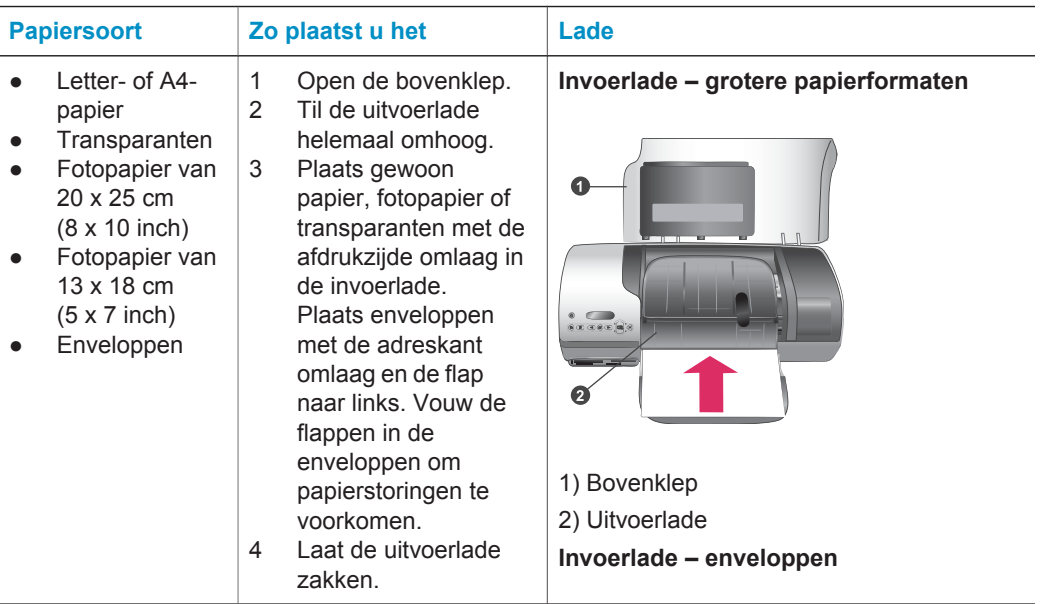

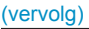

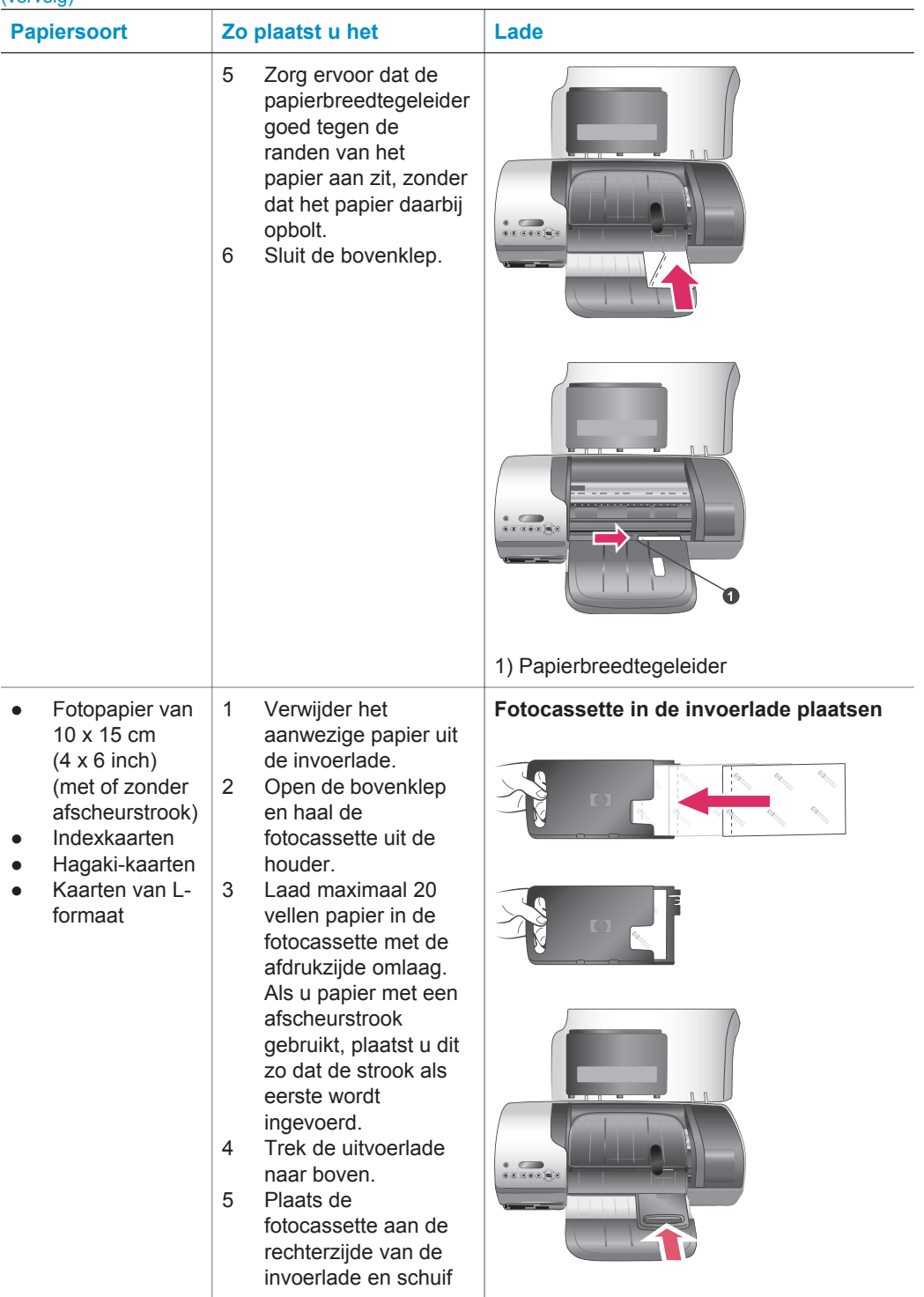

<span id="page-9-0"></span>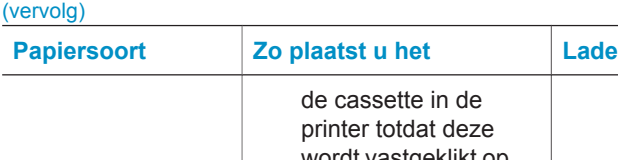

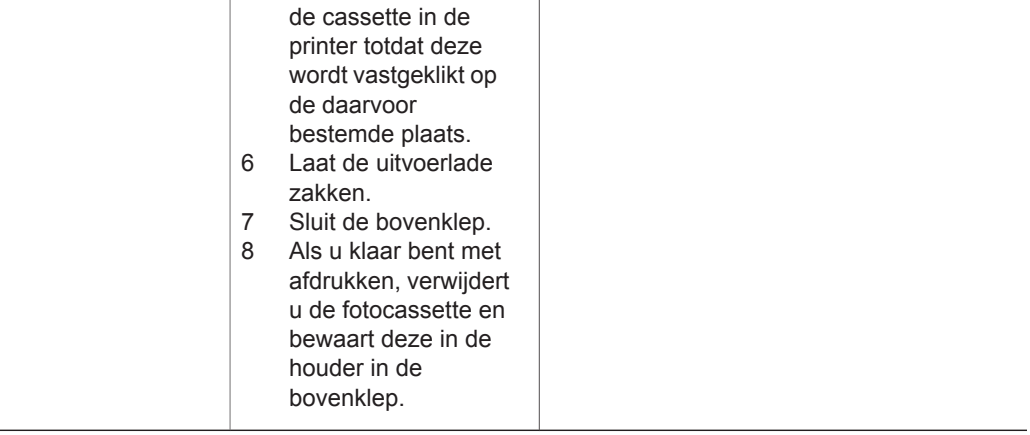

# **Informatie over inktpatronen**

De HP Photosmart 7400 series printer kan foto's in kleur en in zwartwit afdrukken. HP levert diverse typen inktpatronen. U kunt de patronen kiezen die het meest geschikt zijn voor uw project.

**Tip** Op de achterzijde van deze handleiding vindt u de selectienummers van inktpatronen die u kunt gebruiken voor deze printer.

Voor optimale afdrukresultaten is het raadzaam alleen HP-patronen te gebruiken. Het plaatsen van een inktpatroon die niet in deze tabel wordt vermeld, kan tot gevolg hebben dat de printergarantie vervalt.

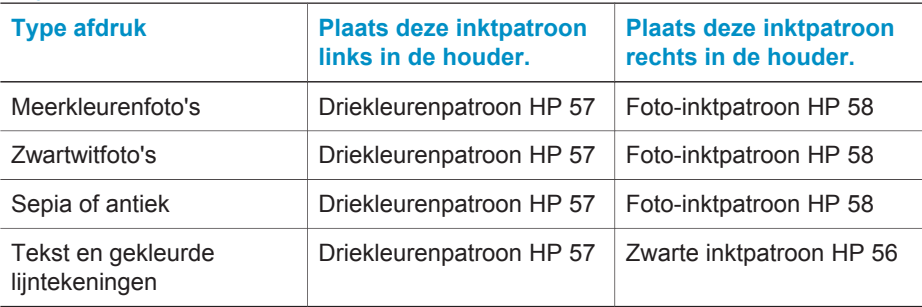

## **De juiste inktpatronen kiezen**

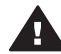

**Let op** Controleer of u de juiste inktpatronen gebruikt. Zie de achterzijde van deze handleiding voor de nummers van de inktpatronen die u kunt gebruiken voor deze printer. Het wordt afgeraden HP-inktpatronen aan te passen of bij te vullen. Schade die ontstaat door het aanpassen of bijvullen van HPinktpatronen wordt niet gedekt door de garantie van HP.

Voor de beste afdrukkwaliteit is het raadzaam de inktpatronen te plaatsen vóór het verstrijken van de datum op de verpakking.

#### **Inktpatronen plaatsen en vervangen**

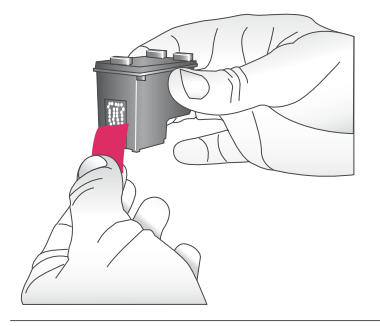

#### **Printer en inktpatronen klaarmaken voor gebruik**

- 1 Zorg ervoor dat het apparaat is ingeschakeld en het karton uit de printer is verwijderd.
- 2 Doe de bovenklep van de printer open.
- 3 Verwijder de roze tape van de inktpatronen.

Raak de inktsproeiers of de koperkleurige contactpunten niet aan, en doe de tape niet opnieuw op de inktpatronen.

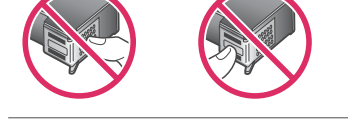

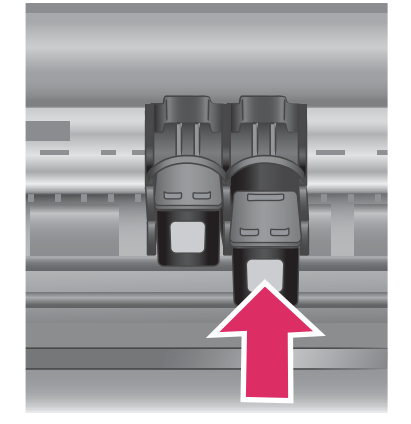

#### **De inktpatronen plaatsen**

- 1 Als u een zwarte inktpatroon of een inktpatroon voor foto's wilt vervangen, verwijdert u deze door de patroon**rechts** in de houder naar beneden te duwen en naar u toe te trekken.
- 2 Houd de nieuwe zwarte inktpatroon of de nieuwe inktpatroon voor foto's vast met het etiket naar boven. Schuif de patroon onder een kleine opwaartse hoek **rechts** in de houder, zodat de koperkleurige contactpunten als eerste in de houder gaan. Duw de patroon naar binnen totdat deze vastklikt.

**Let op** Zorg ervoor dat de inktpatroon bij het plaatsen goed vastklikt. Zo voorkomt u problemen met de inktpatroonhouder.

- 3 Herhaal de voorgaande stap voor het plaatsen van de driekleurenpatroon, **links** in de houder.
- 4 Sluit de bovenklep.

Alleen als u beide inktpatronen installeert, functioneert de printer naar behoren.

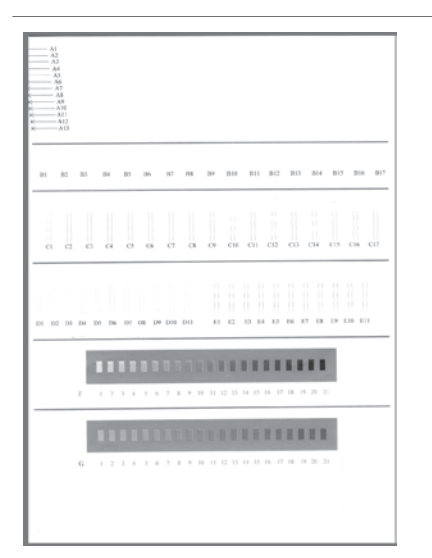

**Tip** Dankzij de afdrukmodus inktbackup kunt u doorgaan met afdrukken als een van de inktpatronen defect of leeg raakt. Verwijder de inktpatroon en sluit de bovenklep om de modus inktbackup te activeren. De printer gaat door met afdrukken. De afdruksnelheid en -kwaliteit zijn echter lager. Vervang de lege inktpatroon zo snel mogelijk.

Voor optimale afdrukkwaliteit en snelheid, is het noodzakelijk dat u nieuwe inktpatronen onmiddellijk na de installatie uitlijnt. Controleer of de printer op een computer is aangesloten en is ingeschakeld.

## **Inktpatronen uitlijnen**

1 Plaats gewoon papier in de invoerlade.

> **Als u met een Windowscomputer werkt, gaat u als volgt te werk:**

- a Klik met de rechtermuisknop op het HP Photosmartprinterpictogram op de taakbalk van Windows.
- b Selecteer **HP Photosmart 7400 Series Werkset openen**.
- c Klik op **Printer uitlijnen** op het tabblad **Apparaatservices**.

**Als u met een Macintoshcomputer werkt, gaat u als volgt te werk:**

- a Selecteer **Kalibreer** in de vervolgkeuzelijst van het **HP Inkjet-hulpprogramma**. Zie [Meer informatie](#page-3-0) voor informatie over het weergeven van de Help bij de HP Photosmartprinter.
- b Klik op **Uitlijnen**.
- 2 Voltooi de uitlijning van de inktpatronen aan de hand van de instructies op het scherm.

#### <span id="page-12-0"></span>**Wanneer u een inktpatroon niet gebruikt**

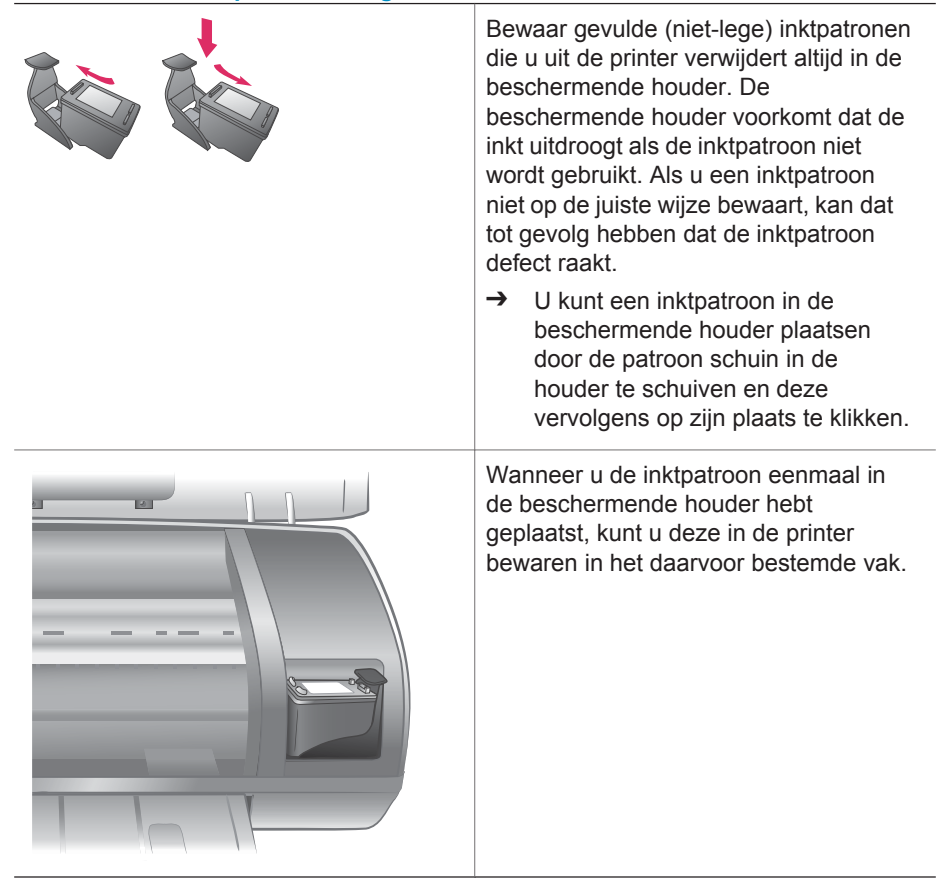

# **Geheugenkaarten gebruiken**

Nadat u foto's hebt genomen met uw digitale camera, kunt u deze bekijken en afdrukken door de geheugenkaart uit de camera te verwijderen en deze in de printer te plaatsen. De printer is geschikt voor de volgende geheugenkaarten: CompactFlash™, Memory Sticks, Microdrive™, MultiMediaCard™, Secure Digital™, SmartMedia™ en xD-Picture Card™.

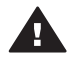

**Let op** Als u een ander type geheugenkaart gebruikt, kunnen de geheugenkaart en de printer beschadigd raken.

# **Ondersteunde bestandsindelingen**

Bestanden van het type JPEG en niet-gecomprimeerde TIFF-bestanden worden door de printer herkend en direct vanaf de geheugenkaart afgedrukt. Als uw digitale camera foto's met andere bestandstypen opslaat, slaat u de bestanden op de computer op en drukt ze vervolgens af met behulp van een softwaretoepassing. Zie de on line Help bij de HP Photosmart-printer voor meer informatie.

## <span id="page-13-0"></span>**Geheugenkaarten plaatsen**

Nadat u foto's hebt genomen met uw digitale camera, verwijdert u de geheugenkaart uit de camera en plaatst u deze in de printer.

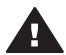

**Let op** Trek de geheugenkaart niet uit de sleuf zolang het lampje groen is en knippert.

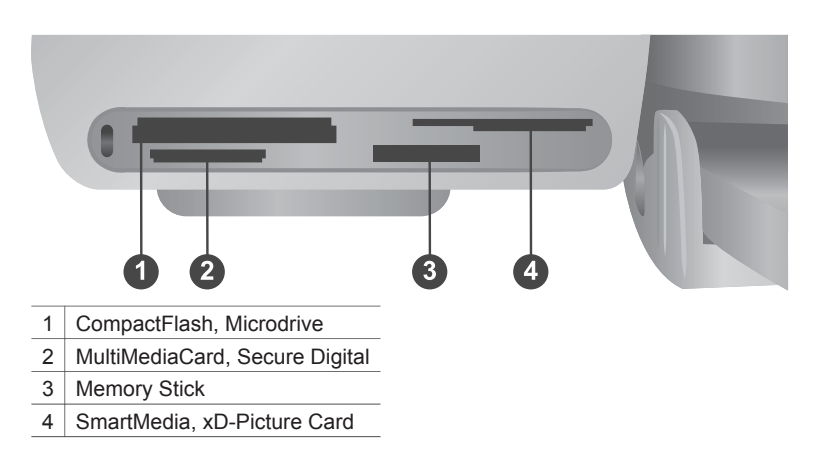

- 1 Verwijder geheugenkaarten die al in de sleuven voor geheugenkaarten zitten. Er kan slechts één kaart tegelijk worden geplaatst.
- 2 Plaats de geheugenkaart in de juiste sleuf.
- 3 Plaats de geheugenkaart in de sleuf met de koperkleurige contactpunten naar beneden of de metalen gaatjes naar de printer gericht.
- 4 Duw de geheugenkaart rustig in de printer totdat de kaart niet verder kan.

De printer leest de gegevens op de geheugenkaart en geeft vervolgens het indexnummer van de eerste foto weer op het printerscherm. Als u met de digitale camera foto's op de geheugenkaart hebt geselecteerd, verschijnt het bericht **dPF** op het printerscherm. Zie [Foto's selecteren om af te drukken](#page-18-0) en [De foto's afdrukken](#page-18-0) voor meer informatie over het selecteren en afdrukken van foto's.

## **Foto's bekijken op het computerscherm**

Als de printer is aangesloten op een computer, kunt u een geheugenkaart in de printer plaatsen en de foto's op het computerscherm bekijken. De Photo Viewer, een functie voor het bekijken van foto's, werkt geheel automatisch. Het enige dat u moet doen is de geheugenkaart in de printer plaatsen. Zie [De software installeren](#page-23-0) voor informatie over het aansluiten van de printer op een computer. Zie [Foto's selecteren om af te](#page-18-0) [drukken](#page-18-0) voor informatie over het selecteren van foto's die u wilt afdrukken.

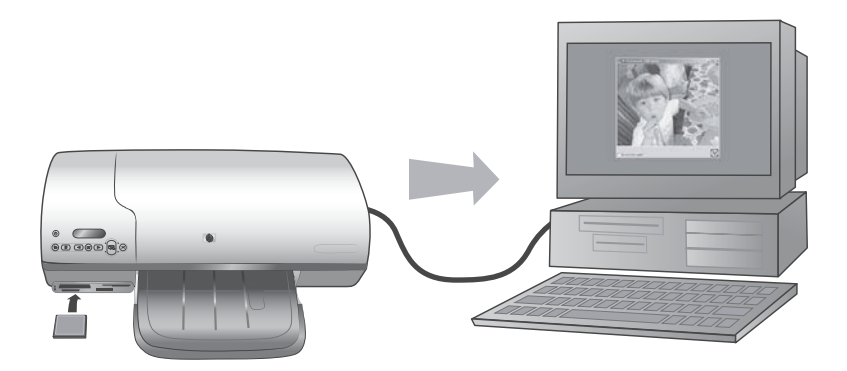

# <span id="page-15-0"></span>**2 Afdrukken met uw nieuwe printer**

Met de HP Photosmart 7400 series printer kunt u zowel met als zonder computer foto's van hoogwaardige kwaliteit afdrukken. In dit gedeelte vindt u de benodigde instructies om snel aan de slag te gaan, met of zonder computer. Daarnaast leest u hoe u via HP Instant Share contact onderhoudt met anderen.

# **Afdrukken zonder computer**

Met deze eenvoudige instructies maakt u in een handomdraai de eerste afdrukken.

## **Om te beginnen**

Nadat u de printer hebt ingesteld aan de hand van de instructies in de *HP Photosmart 7400 series Installatiegids*, kunt u via de volgende stappen het volledige afdrukproces doorlopen.

**Volg de volgende stappen om het gehele afdrukproces binnen enkele minuten te voltooien**

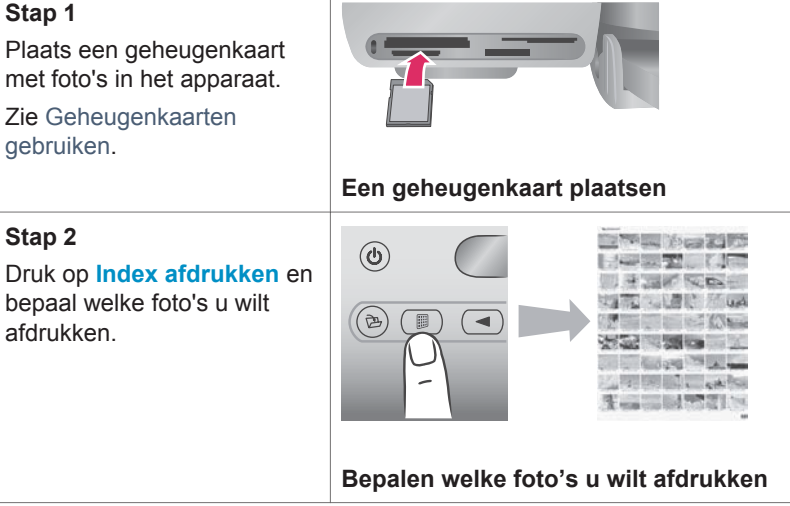

#### (vervolg)

### **Volg de volgende stappen om het gehele afdrukproces binnen enkele minuten te voltooien**

#### **Stap 3**

Kies een layout en plaats het juiste papier voor de afdruktaak in de printer:

- Als u drie foto's van 10 x 15 cm (4 x 6 inch) op één vel papier wilt afdrukken, laadt u papier van het formaat Letter of A4 in de invoerlade, **OF**
- Als u één foto van 10 x 15 cm (4 x 6 inch) per vel papier wilt afdrukken, laadt u fotopapier van 10 x 15 cm met een afscheurstrook (4 x 6,5 inch met een afscheurstrook van 0,5 inch), of fotopapier van 10 x 15 cm (4 x 6 inch) zonder afscheurstrook in de fotocassette. Als u papier met afscheurstrook plaatst, krijgen de afdrukken geen rand. Afdrukken op papier zonder afscheurstrook hebben aan één zijde een rand.

Zie [Informatie over papier.](#page-6-0)

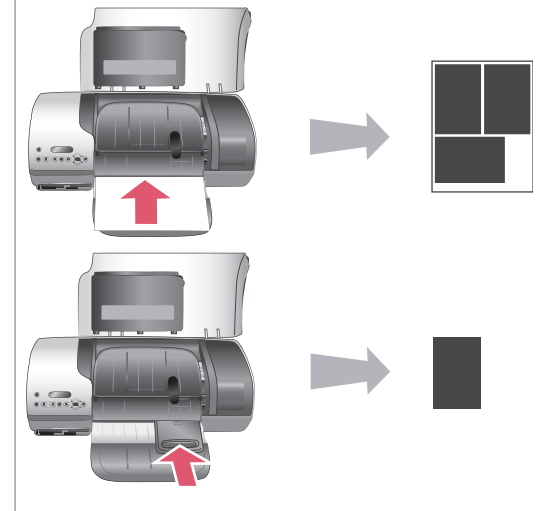

## **Een layout kiezen en papier plaatsen**

#### (vervolg)

## **Volg de volgende stappen om het gehele afdrukproces binnen enkele minuten te voltooien**

#### **Stap 4**

Plaats de inktpatronen die het meest geschikt zijn voor de afdruktaak in de printer.

Zie [Informatie over](#page-9-0) [inktpatronen.](#page-9-0)

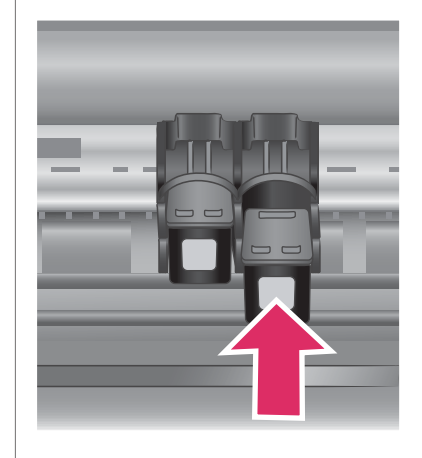

# **Inktpatronen plaatsen**

#### **Stap 5**

- 1 Druk op **Foto's** selecteren < of  $\blacktriangleright$ totdat het indexnummer van de foto die u wilt afdrukken op het printerscherm verschijnt.
- 2 Druk op **Foto's** selecteren  $⊽$  om de foto te selecteren die u wilt afdrukken. Op het printerscherm verschijnt een vinkje naast het nummer.

Zie [Foto's selecteren om af](#page-18-0) [te drukken](#page-18-0) voor meer informatie over het selecteren van foto's.

#### **Stap 6**

Druk op **Afdrukken** om de geselecteerde foto's af te drukken.

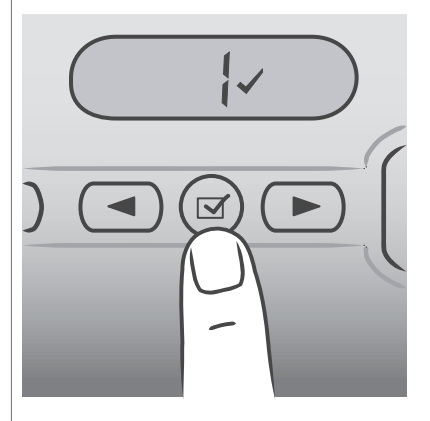

## **Foto's selecteren om af te drukken**

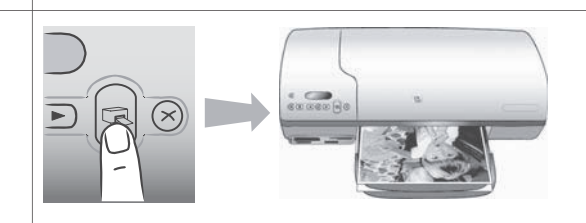

# **De foto's afdrukken**

## <span id="page-18-0"></span>**Foto's selecteren om af te drukken**

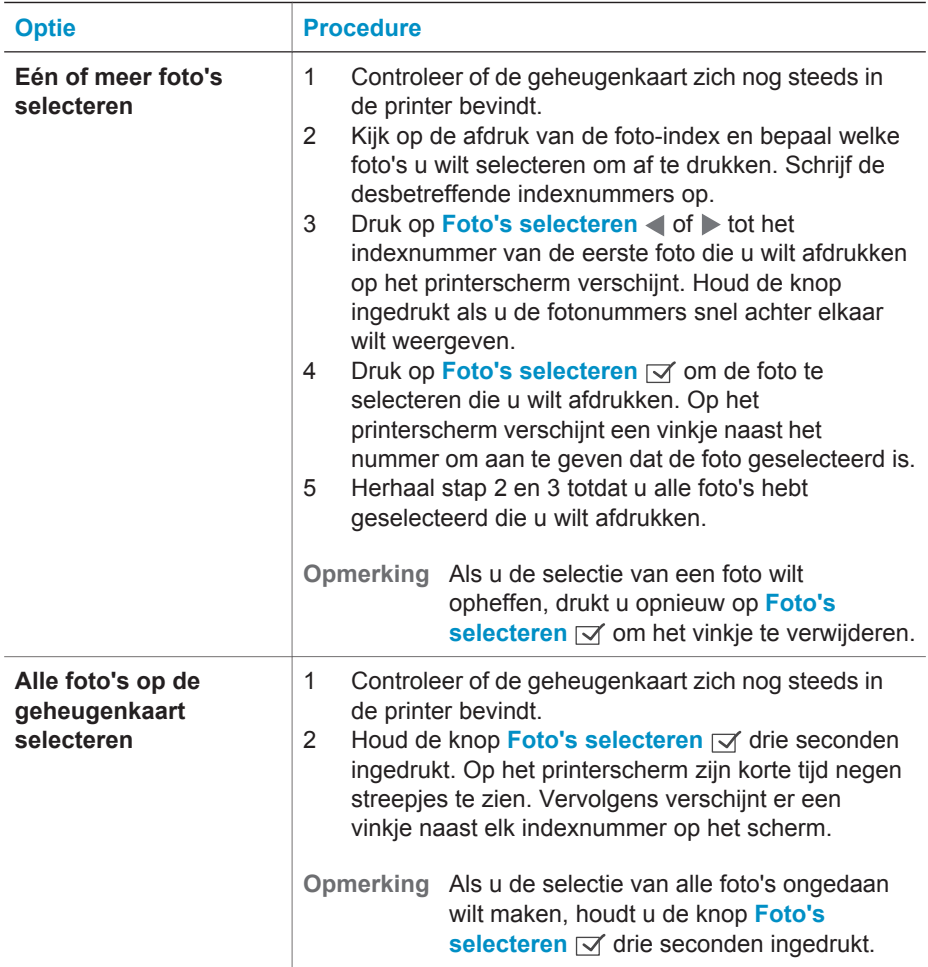

## **De foto's afdrukken**

### **Zo drukt u foto's af vanaf een geheugenkaart:**

- 1 Plaats een geheugenkaart.
- 2 Selecteer één of meer foto's zoals eerder in dit gedeelte is uitgelegd.
- 3 Druk op **Afdrukken**.
- **Opmerking** Sommige digitale camera's hebben een menufunctie waarmee u foto's op een geheugenkaart kunt selecteren om deze af te drukken. Deze via de camera geselecteerde foto's worden ook wel aangeduid met de term DPOF (Digital Print Order Format). Als u foto's hebt geselecteerd via de DPOF-functie, verschijnt het het bericht **dPF** op het printerscherm bij het plaatsen van de geheugenkaart. Druk op **Afdrukken** om deze via de camera geselecteerde foto's af te drukken of druk op **Annuleren** om de selectie op te heffen.

# <span id="page-19-0"></span>**De printer aansluiten**

Uw printer beschikt over tal van aansluitmogelijkheden.

### **De printer aansluiten op een computer**

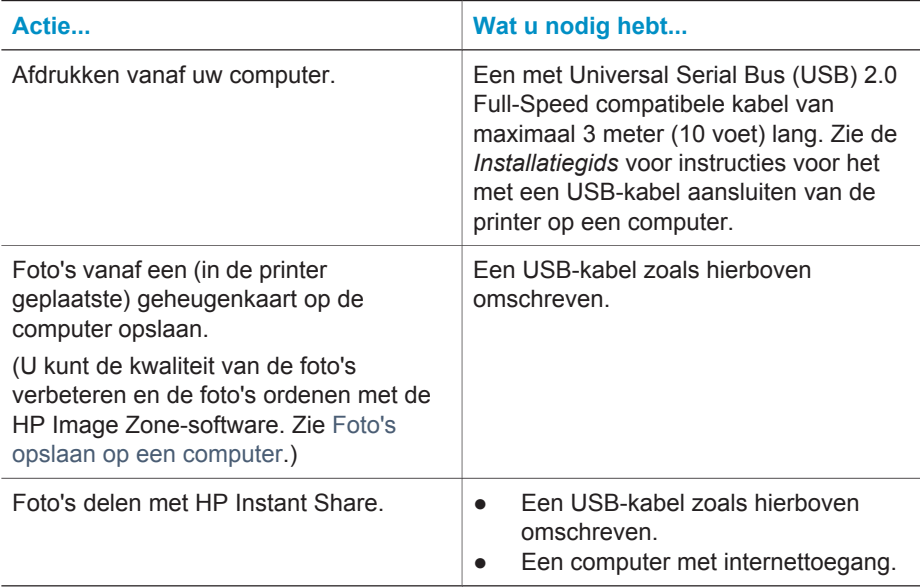

## **Foto's opslaan op een computer**

Als de printer is aangesloten op een computer, kunt u foto's opslaan op een Windowspc of een Macintosh-computer met de knop Opslaan op het bedieningspaneel van de printer.

- 1 Controleer of de printer via de USB-poort aan de achterzijde van de printer is aangesloten op de computer, en zorg ervoor dat de software van de cd-rom van de HP Photosmart 7400 series is geïnstalleerd.
- 2 Plaats een geheugenkaart in de printer.
- 3 Druk op **Opslaan**.
- 4 Volg de instructies op het scherm om foto's in de juiste map op uw computer op te slaan.

**Opmerking** Als u het opslaan van foto's op uw computer wilt afbreken, drukt u op **Annuleren**.

## **Contact onderhouden via HP Instant Share**

Dankzij HP Instant Share kunt u foto's delen met vrienden en familie via e-mail, on line albums of een on line fotoafwerkingsdienst. De printer moet via een USB-kabel zijn aangesloten op een computer met internettoegang en alle benodigde HP-software moet zijn geïnstalleerd. Als u HP Instant Share wilt gebruiken maar niet alle vereiste software hebt geïnstalleerd of geconfigureerd, verschijnt er een bericht dat u door de benodigde procedure loodst.

### <span id="page-20-0"></span>**Zo verstuurt u foto's via HP Instant Share:**

- 1 Plaats een geheugenkaart en selecteer enkele foto's.
- 2 Druk op **Opslaan** om de foto's op te slaan op uw computer.
- 3 Gebruik de HP Instant Share-functies van de HP Image Zone-software om uw foto's met anderen te delen.

Zie de on line Help bij HP Image Zone voor informatie over het gebruik van HP Instant Share.

# **Afdrukken vanaf een computer**

Alle HP-fotoprinters worden geleverd met HP Image Zone-software. Deze software biedt ongekende mogelijkheden. Laat uw creativiteit los op uw foto's: bewerk ze, deel ze met anderen of maak bijvoorbeeld eens uw eigen fotoalbumpagina's.

Daarnaast is het is belangrijk dat u goed leert werken met het printerstuurprogramma. Dat is de interface die verschijnt als u aan het afdrukken bent. Het

printerstuurprogramma bepaalt de instellingen voor de resolutie en de kleuren. Doorgaans gebeurt dit automatisch, wat prima is als u op gewoon papier afdrukt. Als u echter een digitale foto wilt afdrukken, voldoen deze instellingen niet en kunt u ze het beste aanpassen om een optimaal afdrukresultaat te verkrijgen.

Zie [De software installeren](#page-23-0) voor informatie over het installeren van de HP Image Zonesoftware en het printerstuurprogramma.

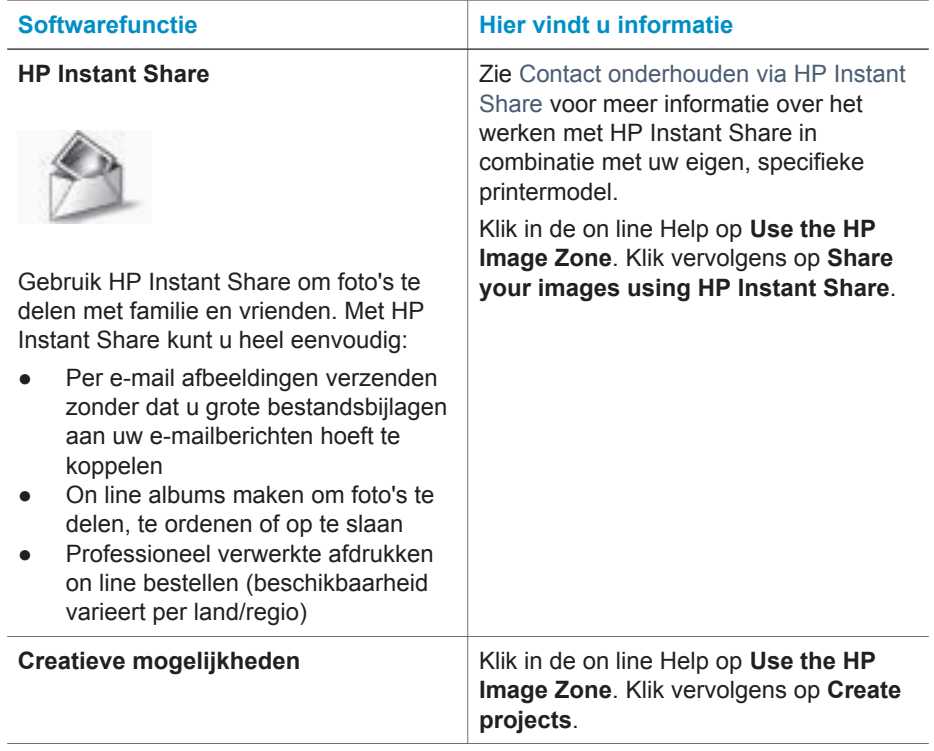

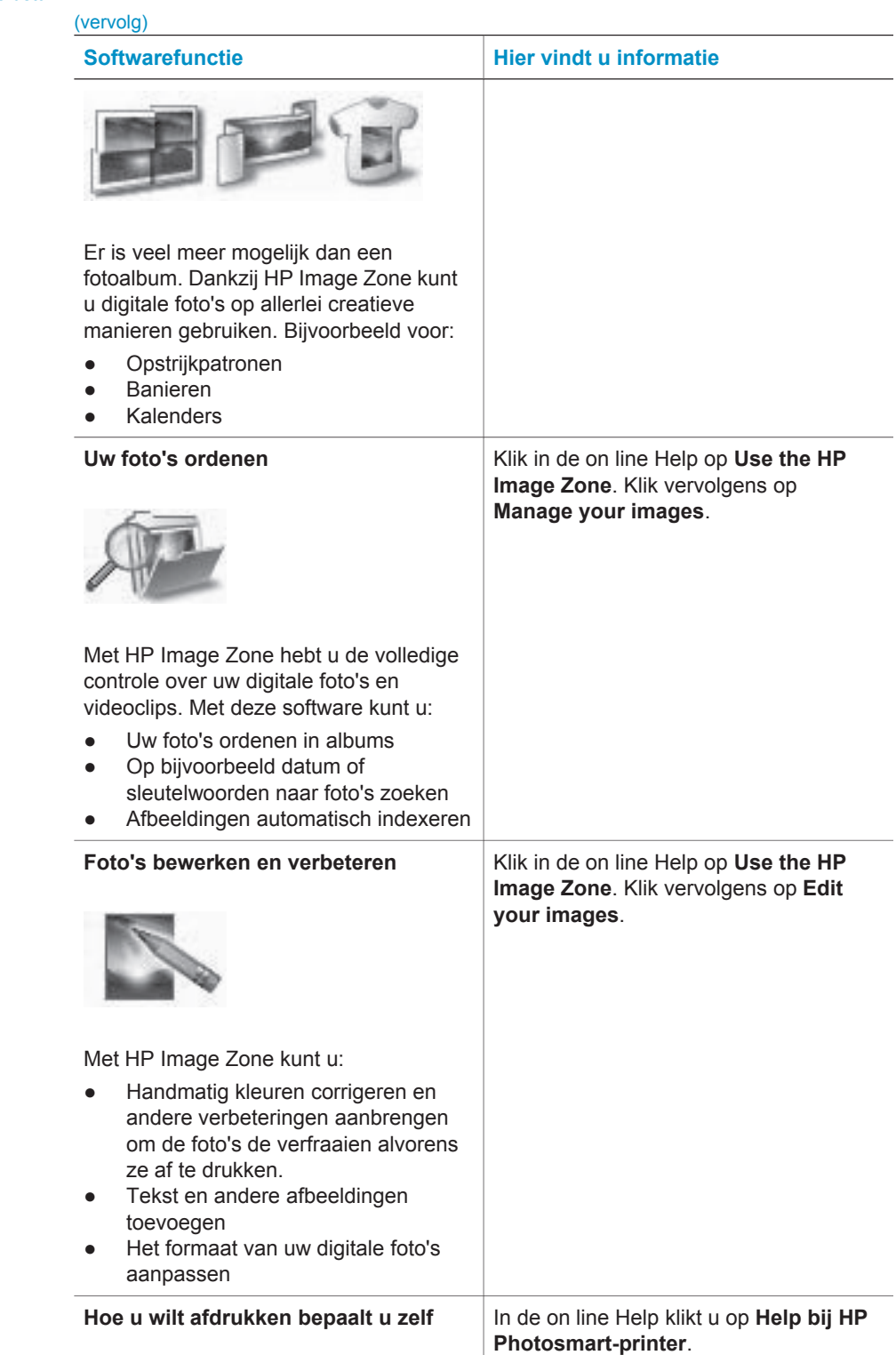

<span id="page-22-0"></span>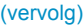

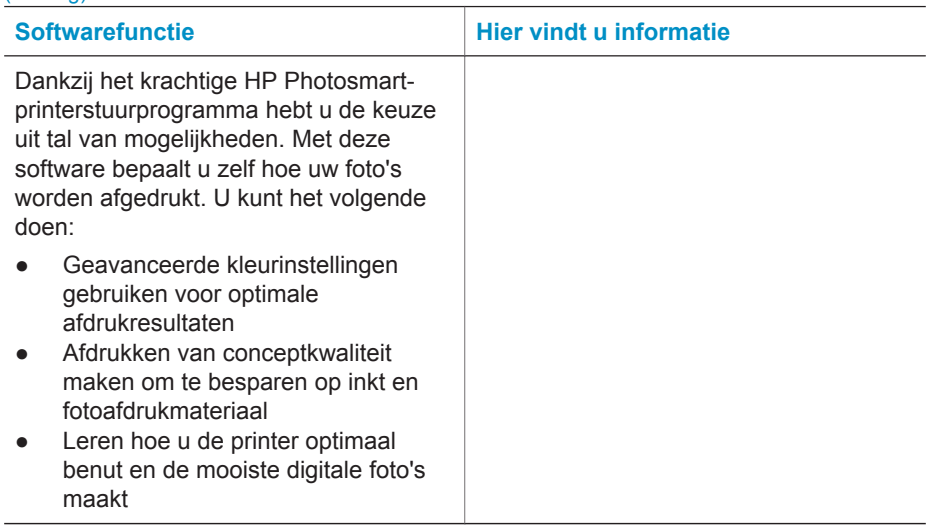

Download om de paar maanden de nieuwste update van de printersoftware zodat u steeds beschikt over de laatste functies en verbeteringen.

# **Zo update u de printersoftware**

Instructies voor het updaten van de printersoftware vindt u in het gedeelte **Afdrukken vanaf een computer** op de cd met de *Gebruikershandleiding*.

# <span id="page-23-0"></span>**3 De software installeren**

Bij de printer wordt optionele software geleverd die u op een computer kunt installeren. Nadat u aan de hand van de instructies in de *Installatiegids* de printerhardware hebt ingesteld, installeert u de software volgens de instructies in dit gedeelte. In onderstaande tabel vindt u de verschillende programma's.

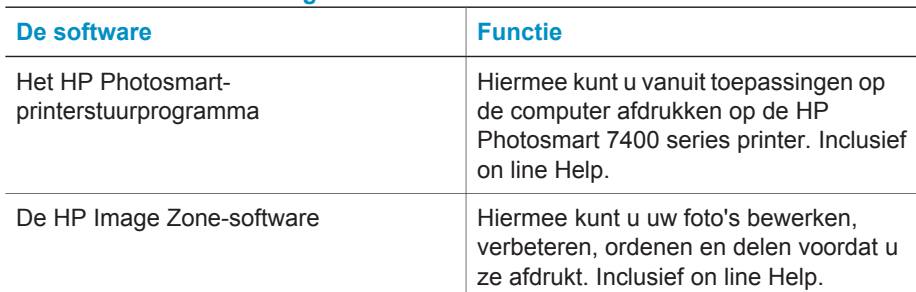

# **De software omvat het volgende:**

## **Zo installeert u de software:**

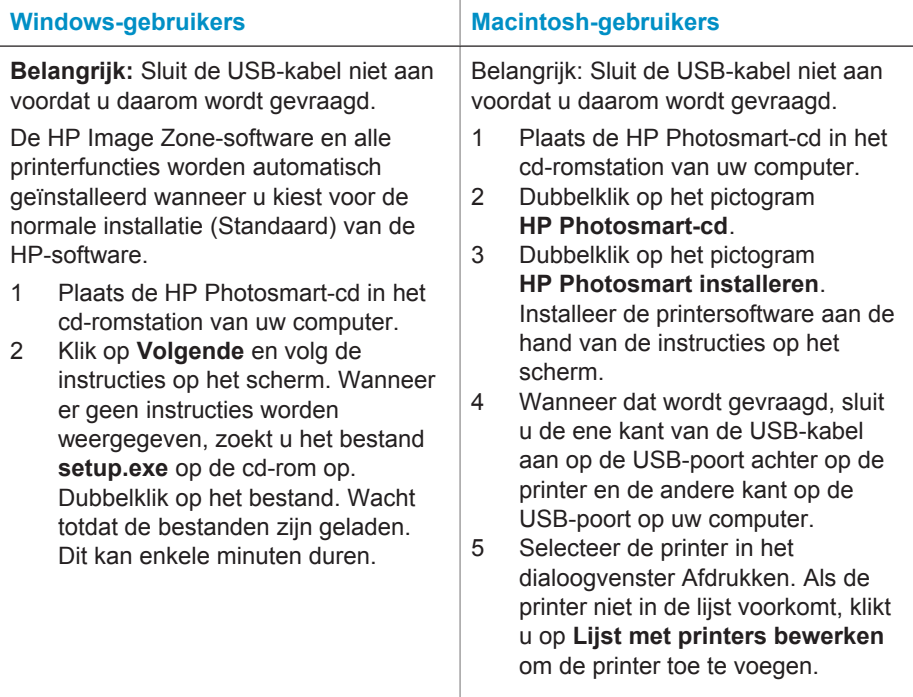

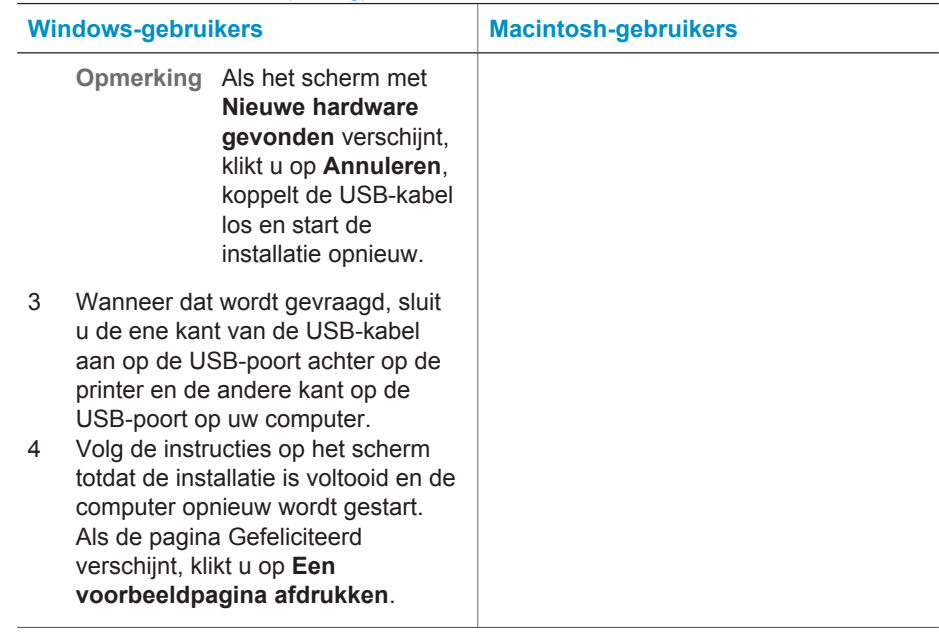

# <span id="page-25-0"></span>**4 Ondersteuning en garantie**

Dit gedeelte bevat informatie over technische ondersteuning en de printergarantie.

# **HP Customer Care**

In geval van problemen volgt u de onderstaande stappen:

- 1 Raadpleeg de documentatie van de printer.
	- **Installatiegids**: In de *HP Photosmart 7400 series Installatiegids* wordt uitgelegd hoe de printer moet worden geïnstalleerd.
	- **Gebruikershandleiding**: In de *HP Photosmart 7400 series Gebruikershandleiding* worden de basisfuncties van de printer en het gebruik ervan zonder computer beschreven. De handleiding bevat verder informatie over het oplossen van hardwareproblemen. De Gebruikershandleiding is on line beschikbaar op de *cd met de Gebruikershandleiding*.
	- **Help bij de HP Photosmart-printer**: De on line Help bevat gedetailleerde informatie over hoe u de bij de printer geleverde software gebruikt. Zie [Meer informatie](#page-3-0) voor informatie over het weergeven van de on line Help.
- 2 Als u er niet in slaagt het probleem op te lossen aan de hand van de informatie in de on line Help of de *Gebruikershandleiding*, gaat u naar [www.hp.com/support](http://www.hp.com/support) om het volgende te doen:
	- De on line ondersteuningspagina's openen
	- Een e-mail met uw vraag naar HP sturen
	- Via een chatsessie contact opnemen met een HP-technicus
	- Controleren of er software-updates zijn

De beschikbaarheid en opties voor ondersteuning verschillen per product, land/regio en taal.

- 3 Neem contact op met uw plaatselijke verkooppunt (uitsluitend binnen Europa). Wanneer de printer een hardwarestoring vertoont, wordt u gevraagd de printer terug te brengen naar het adres van aankoop. Zolang de printer onder de beperkte garantie valt, kunt u aanspraak maken op gratis service. Na afloop van de garantieperiode worden er servicekosten in rekening gebracht.
- 4 Als u het probleem aan de hand van de on line Help of de websites van HP niet kunt oplossen, neemt u contact op met HP Customer Care via het nummer voor uw land/regio. Zie het gedeelte hieronder voor een lijst van telefoonnummers per land/regio.

#### **HP Customer Care per telefoon**

Tijdens de garantieperiode kunt u gratis telefonische ondersteuning krijgen. Zie [Verklaring van](#page-27-0) [beperkte garantie](#page-27-0) voor meer informatie of ga naar [www.hp.com/support](http://www.hp.com/support) om te kijken hoe lang u aanspraak kunt maken op gratis ondersteuning.

Wanneer de periode van gratis telefonische ondersteuning is verstreken, kunt u tegen vergoeding hulp krijgen van HP. Neem contact op met uw HP-leverancier of bel het telefoonnummer voor ondersteuning voor uw land/regio voor informatie over de ondersteuningsopties.

Bel het telefoonnummer dat bij uw locatie hoort voor telefonische ondersteuning van HP. Hierop zijn de standaardtelefoonkosten van toepassing.

**Noord-Amerika:** Bel 1-800-HP-INVENT (1-800-474-6836). De telefonische ondersteuning in de Verenigde Staten is zowel in het Engels als in het Spaans beschikbaar. De telefonische ondersteuning in de Verenigde Staten is 24 uur per dag en 7 dagen per week bereikbaar (de dagen en uren waarop de telefonische ondersteuning kan worden bereikt, kunnen zonder kennisgeving worden gewijzigd). Deze service is tijdens de garantieperiode gratis. Wanneer de garantieperiode is afgelopen, worden er mogelijk servicekosten in rekening gebracht

**West-Europa:** Klanten in Oostenrijk, België, Denemarken, Spanje, Frankrijk, Duitsland, Ierland, Italië, Nederland, Noorwegen, Portugal, Finland, Zweden, Zwitserland en het Verenigd Koninkrijk gaan naar [www.hp.com/support](http://www.hp.com/support) voor telefoonnummers voor ondersteuning in hun land/regio.

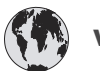

# **www.hp.com/support**

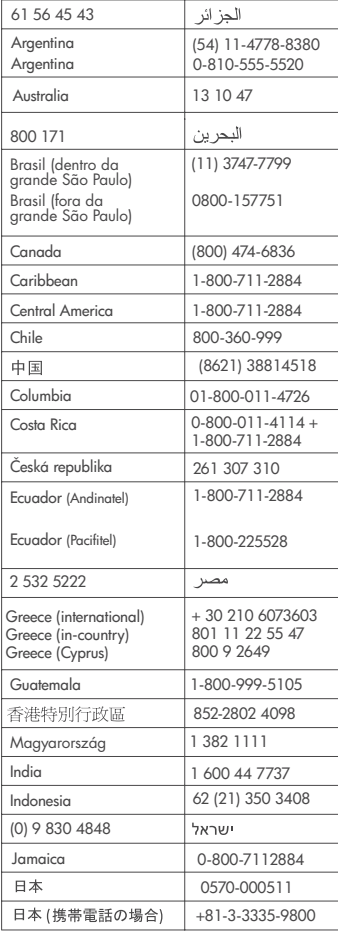

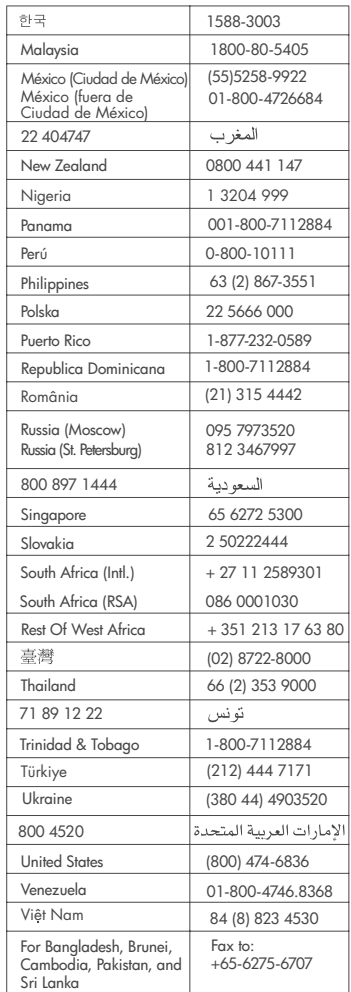

#### <span id="page-27-0"></span>**Telefonisch contact opnemen**

Bel HP Customer Care terwijl u zich in de buurt van de computer en printer bevindt. Zorg ervoor dat u over de volgende gegevens beschikt:

- Modelnummer van de printer (dit nummer bevindt zich op de voorkant van de printer)
- Serienummer van de printer (dit nummer bevindt zich op de onderkant van de printer)
- Besturingssysteem van de computer
- Versie van het printerstuurprogramma:
	- **Windows-pc:** u kunt de versie van het printerstuurprogramma weergeven door met de rechtermuisknop te klikken op het pictogram voor de geheugenkaart op de taakbalk van Windows en **Info** te selecteren.
	- **Macintosh:** u kunt de versie van het printerstuurprogramma controleren met het dialoogvenster Print.
- Meldingen die worden weergegeven op het scherm van de printer of op het beeldscherm van de computer.
- Antwoorden op de volgende vragen:
	- Heeft het probleem waarover u belt zich eerder voorgedaan? Wat was de aanleiding voor het probleem?
	- Hebt u rond de tijd dat de situatie zich voordeed, nieuwe hardware of software op uw computer geïnstalleerd?

# **Verklaring van beperkte garantie**

De verklaring van beperkte garantie vindt u in de verpakking.

# <span id="page-28-0"></span>**5 Specificaties**

Dit gedeelte bevat de systeemvereisten voor het installeren van de printersoftware en een overzicht van printerspecificaties. Aan het einde van dit gedeelte vindt u ook informatie met betrekking tot het milieu.

Zie de on line Help bij de HP Photosmart-printer voor een volledige lijst van printerspecificaties en systeemvereisten. Zie [Inleiding](#page-3-0) voor informatie over het weergeven van de on line Help.

# **Systeemvereisten**

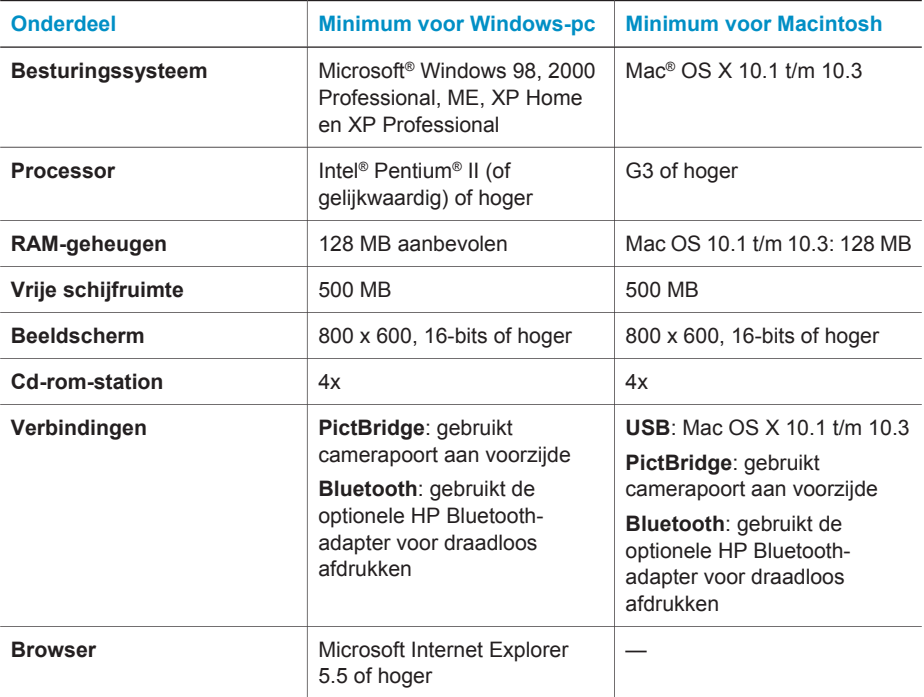

# **Printerspecificaties**

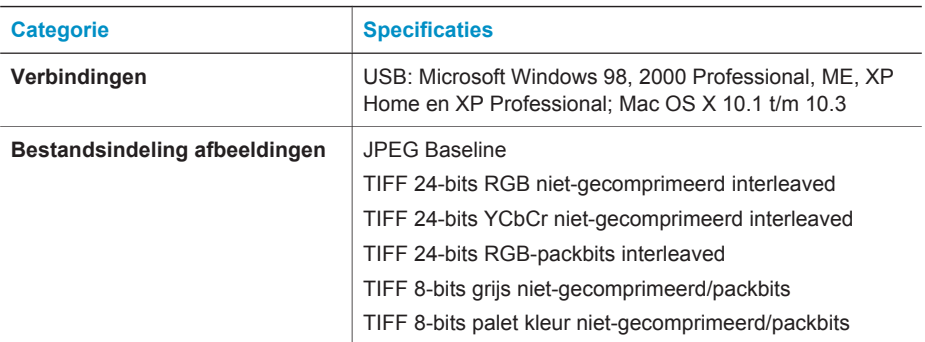

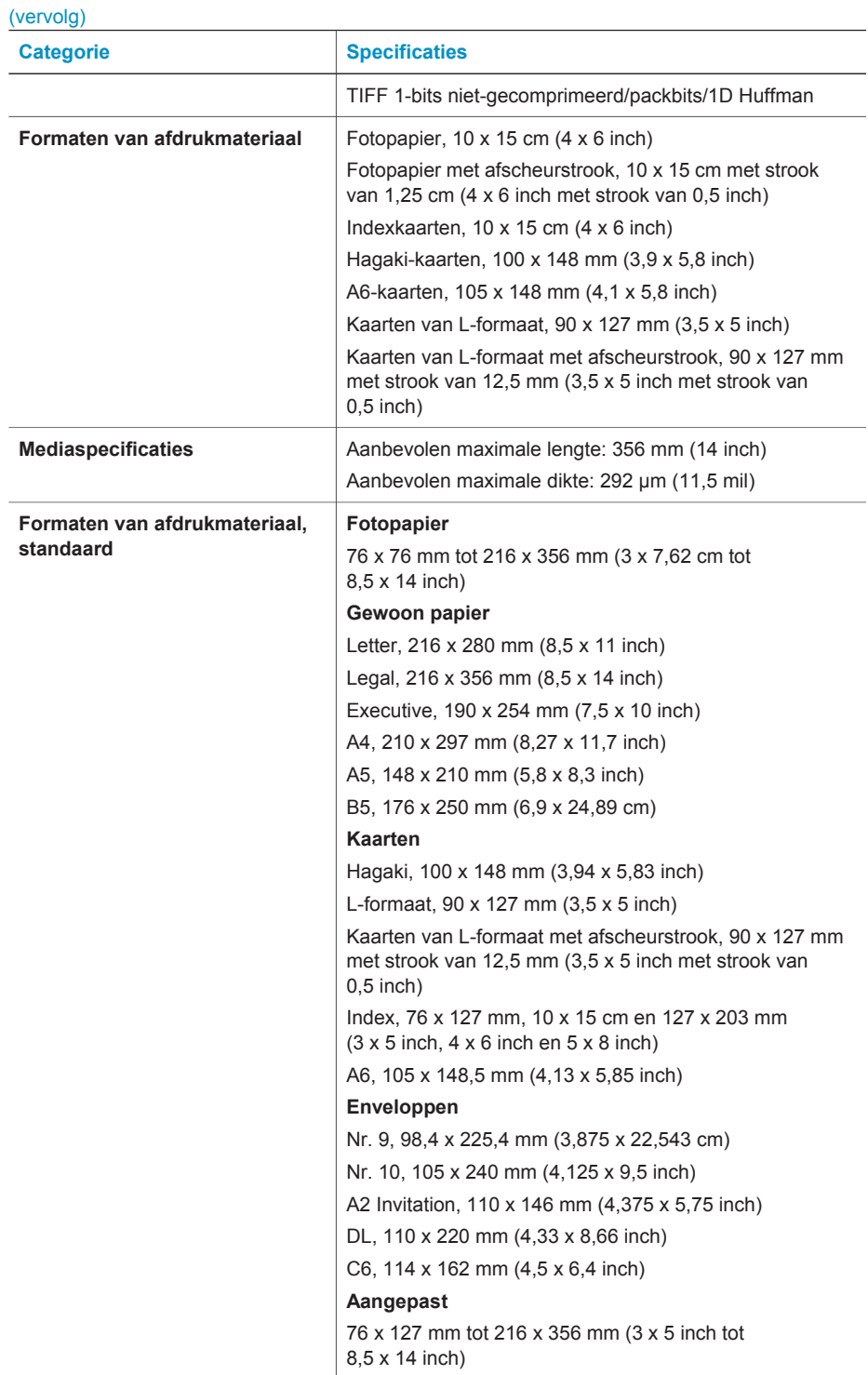

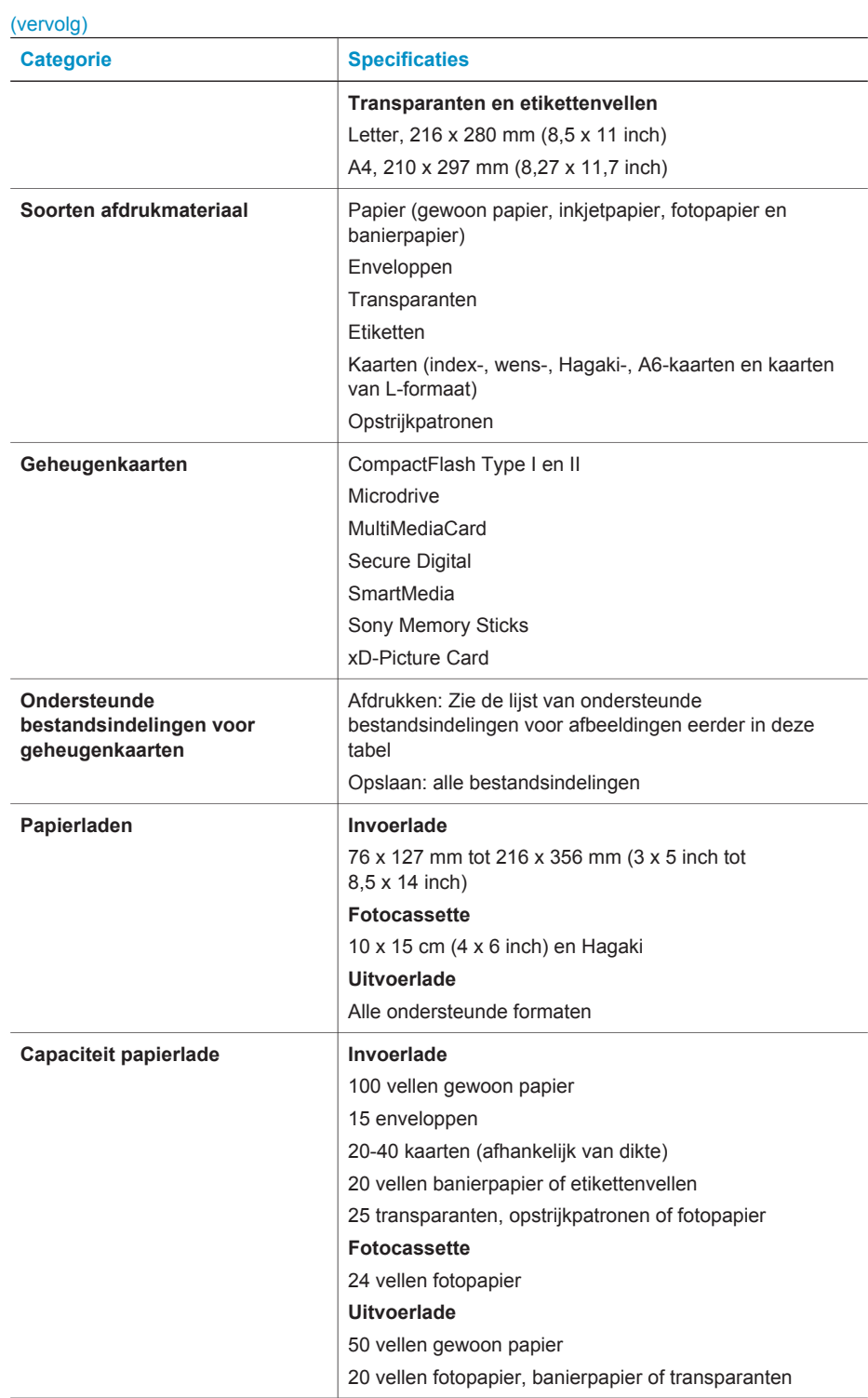

<span id="page-31-0"></span>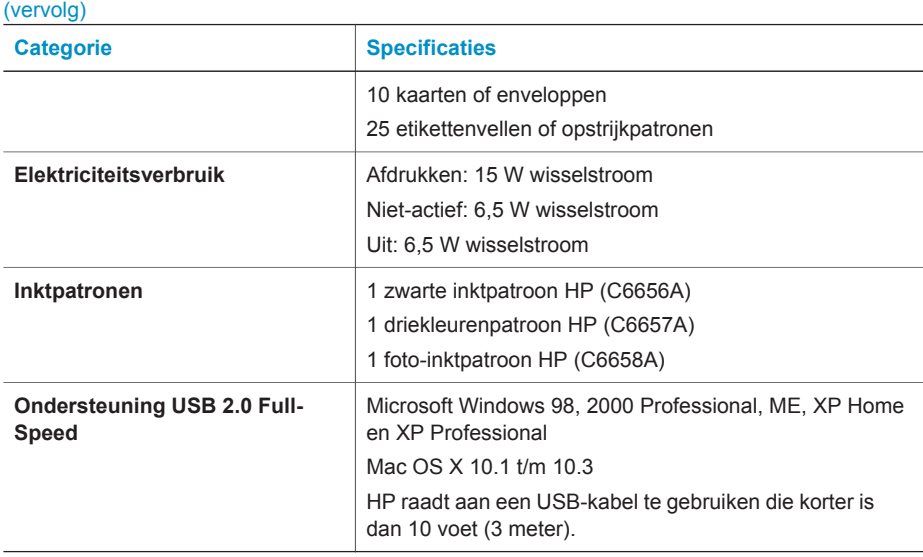

# **Milieuverklaring**

Hewlett-Packard Company hecht aan het leveren van kwaliteitsproducten op een ecologisch verantwoorde wijze.

#### **Bescherming van het milieu**

Deze printer is zo ontworpen dat de gevolgen voor het milieu tot een minimum beperkt blijven. Zie de website van HP voor meer informatie over de maatregelen die HP neemt ter bescherming van het milieu op [www.hp.com/hpinfo/globalcitizenship/environment/](http://www.hp.com/hpinfo/globalcitizenship/environment/).

#### **Ozonvorming**

Dit product genereert geen waarneembare hoeveelheid ozongas  $(O_3)$ .

#### **Energieverbruik**

Het energieverbruik is aanzienlijk lager als het apparaat zich in de ENERGY STAR®-modus bevindt. U bespaart hiermee niet alleen stroom, maar ook geld zonder dat het gevolgen heeft voor de hoge prestaties van het product. Dit product voldoet aan de ENERGY STAR-normen, een programma op basis van vrijwilligheid ter bevordering van de ontwikkeling van energiebesparende producten voor zakelijk gebruik.

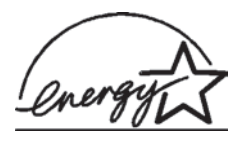

ENERGY STAR is a U.S. registered mark of the U.S. EPA. As an ENERGY STAR partner, Hewlett-Packard Company has determined that this product meets the ENERGY STAR guidelines for energy efficiency. For more information, go to [www.energystar.gov.](http://www.energystar.gov)

#### **Papiergebruik**

Dit product is geschikt voor het gebruik van gerecycled papier volgens DIN 19309.

#### **Plastic**

Plastic onderdelen die zwaarder zijn dan 24 gram (0,88 ounce) worden gemarkeerd volgens internationale normen die het eenvoudiger maken kunststoffen aan het einde van de levensduur van de printer te scheiden voor recyclingdoeleinden.

#### **Veiligheidsinformatiebladen**

Veiligheidsinformatiebladen (MSDS) zijn verkrijgbaar via de website van HP: [www.hp.com/go/](http://www.hp.com/go/msds) [msds](http://www.hp.com/go/msds). Klanten zonder internettoegang kunnen contact opnemen met Customer Care.

### <span id="page-32-0"></span>**Recyclingprogramma**

In veel landen biedt HP een toenemend aantal productrecyclingprogramma's. Daarnaast werkt HP samen met een aantal van de grootste centra voor de recyclage van elektronische onderdelen ter wereld. HP bespaart op het verbruik van kostbare hulpbronnen door een aantal van zijn populairste producten opnieuw te verkopen.

Dit HP-product bevat lood in het soldeer, dat mogelijk niet als gewoon afval kan worden weggegooid.

# **Declaration of conformity**

According to ISO/IEC Guide 22 and EN 45014

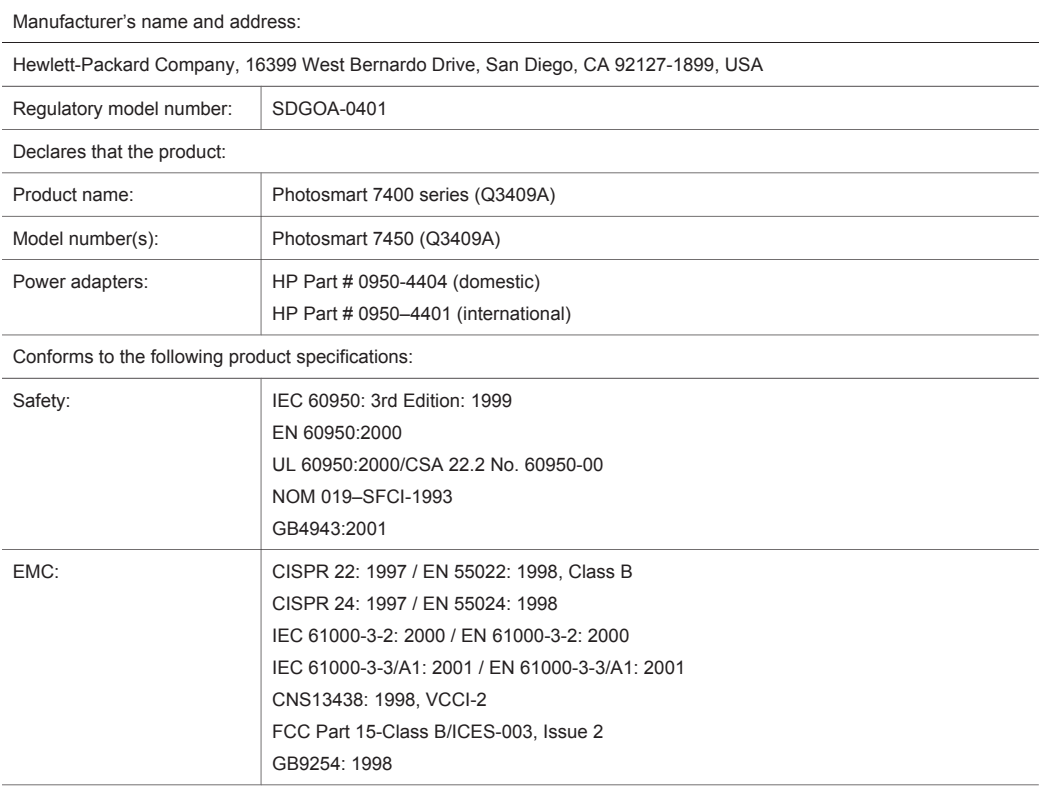

Supplementary Information:

The Product herewith complies with the requirements of the Low Voltage Directive 73/23/EEC and the EMC Directive 89/336/EEC and carries the CE marking accordingly.

European Contact for regulatory topics only: Hewlett Packard GmbH, HQ-TRE, Herrenberger Strasse 140, D-71034 Böblingen Germany. (FAX +49-7031-14-3143)